### **Instructions on how to re-register the email used in the old website, in the new website:**

1. Open website https://www.netamilsangam.org and Select "New/Renew Membership" in the Membership menu

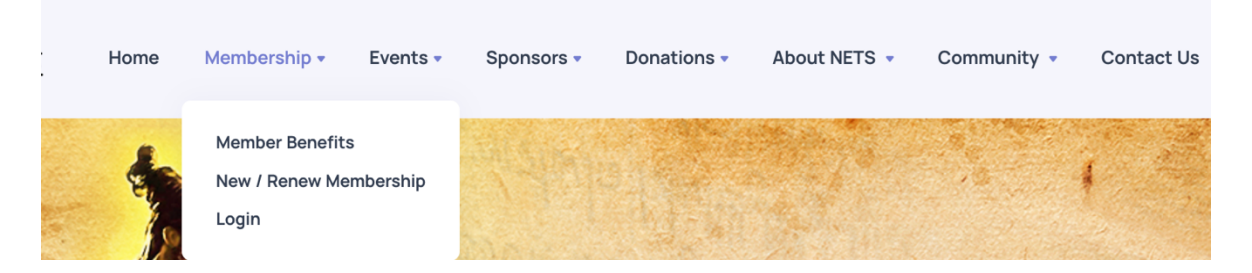

2. It opens Membership application (https://events.netamilsangam.org) and Click "Forgot Your Password?"

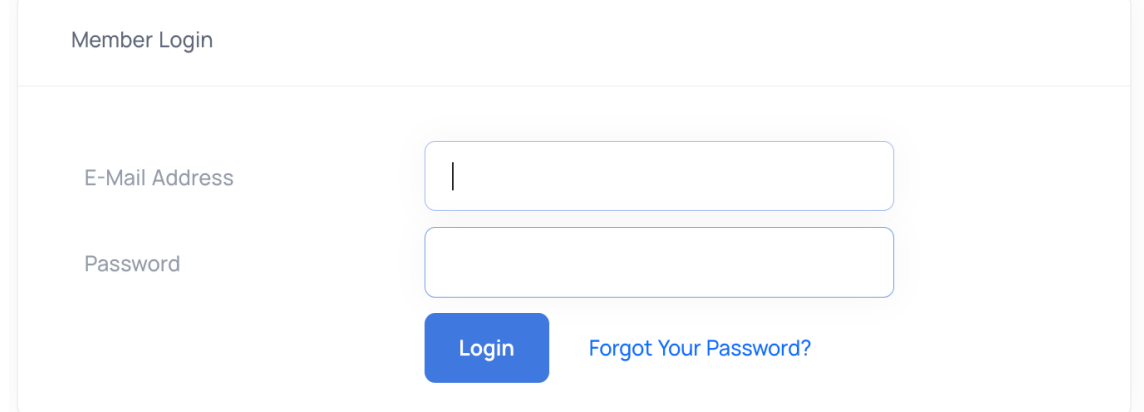

3. Enter the "E-Mail Address" you used to register in the old website and Click "Send Password Reset Link"

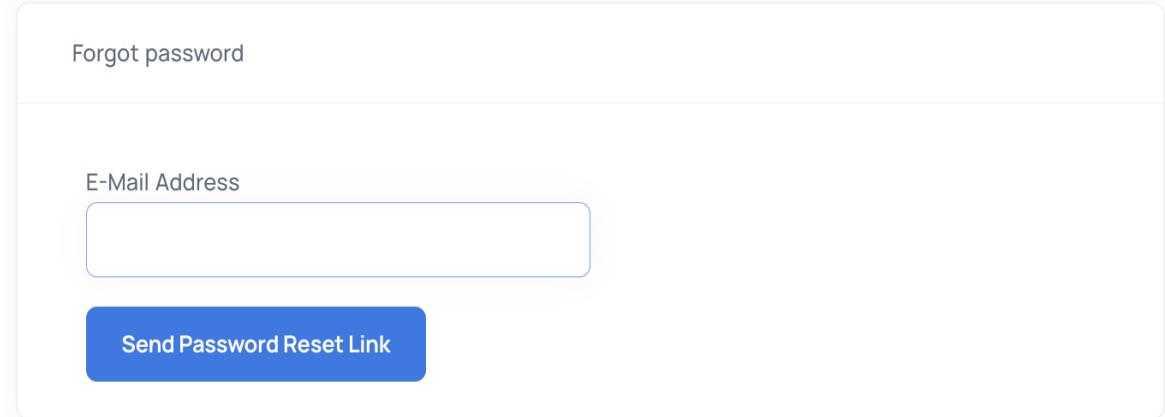

4. Check the Password Reset email in the inbox, spam etc., with subject "Reset Password" and click the Reset Password button

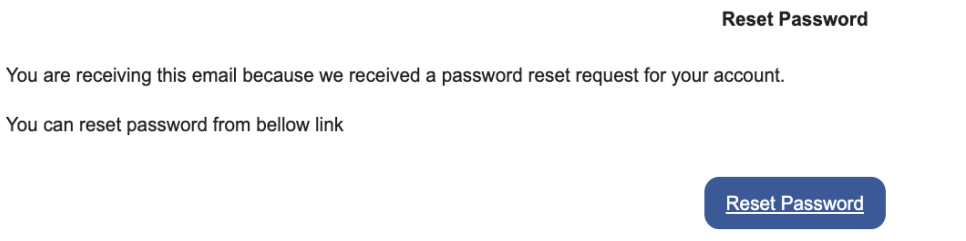

If you did not request a password reset, no further action is required.

5. Enter the Email, Password and Confirm Password

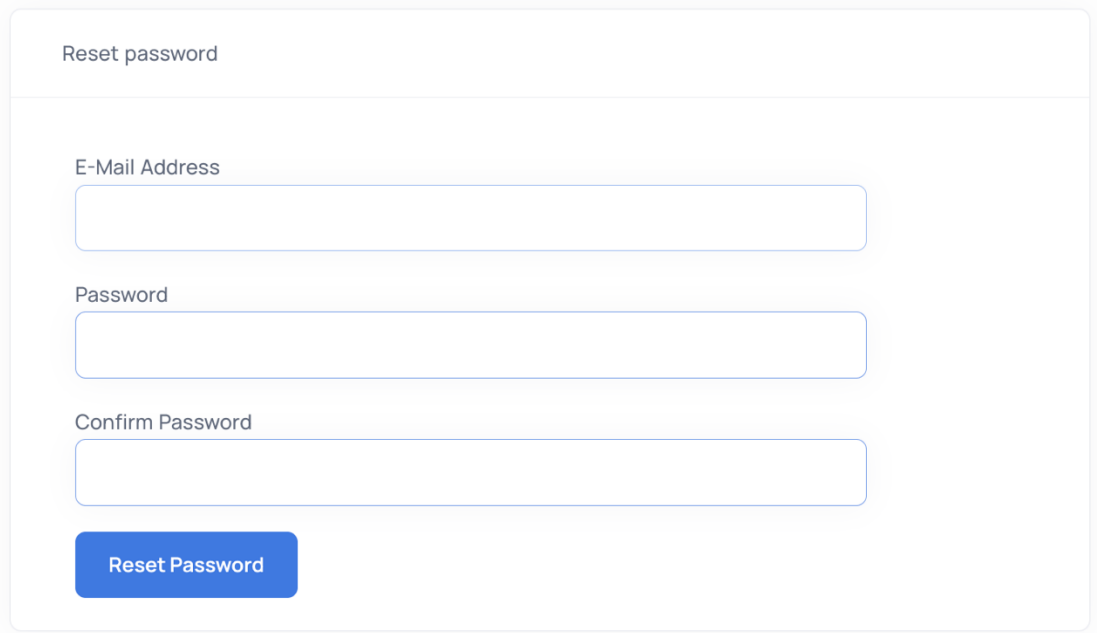

6. Select Reset Password button and login to application using new password.

### **Instructions on how to register the email in the new website:**

1. Open website https://www.netamilsangam.org and Select "New/Renew Membership" in the Membership menu

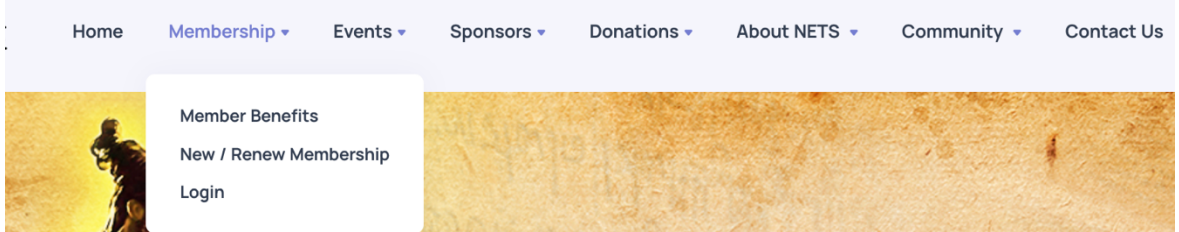

2. It opens Membership application (https://events.netamilsangam.org) and Click "Signup"

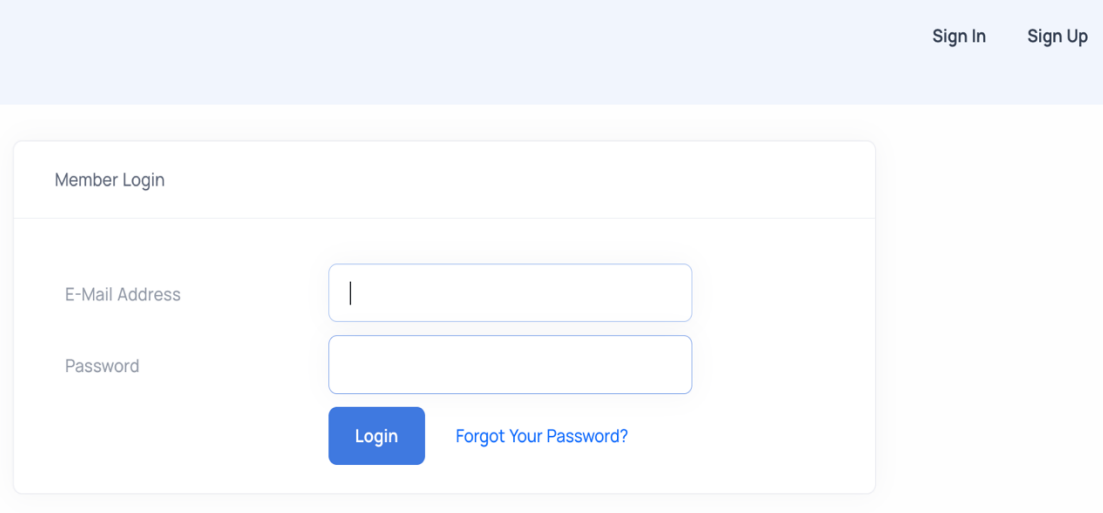

3. Enter the First Name, Last Name, Email Id, Password, Confirm Password and Mobile No and Click "Register"

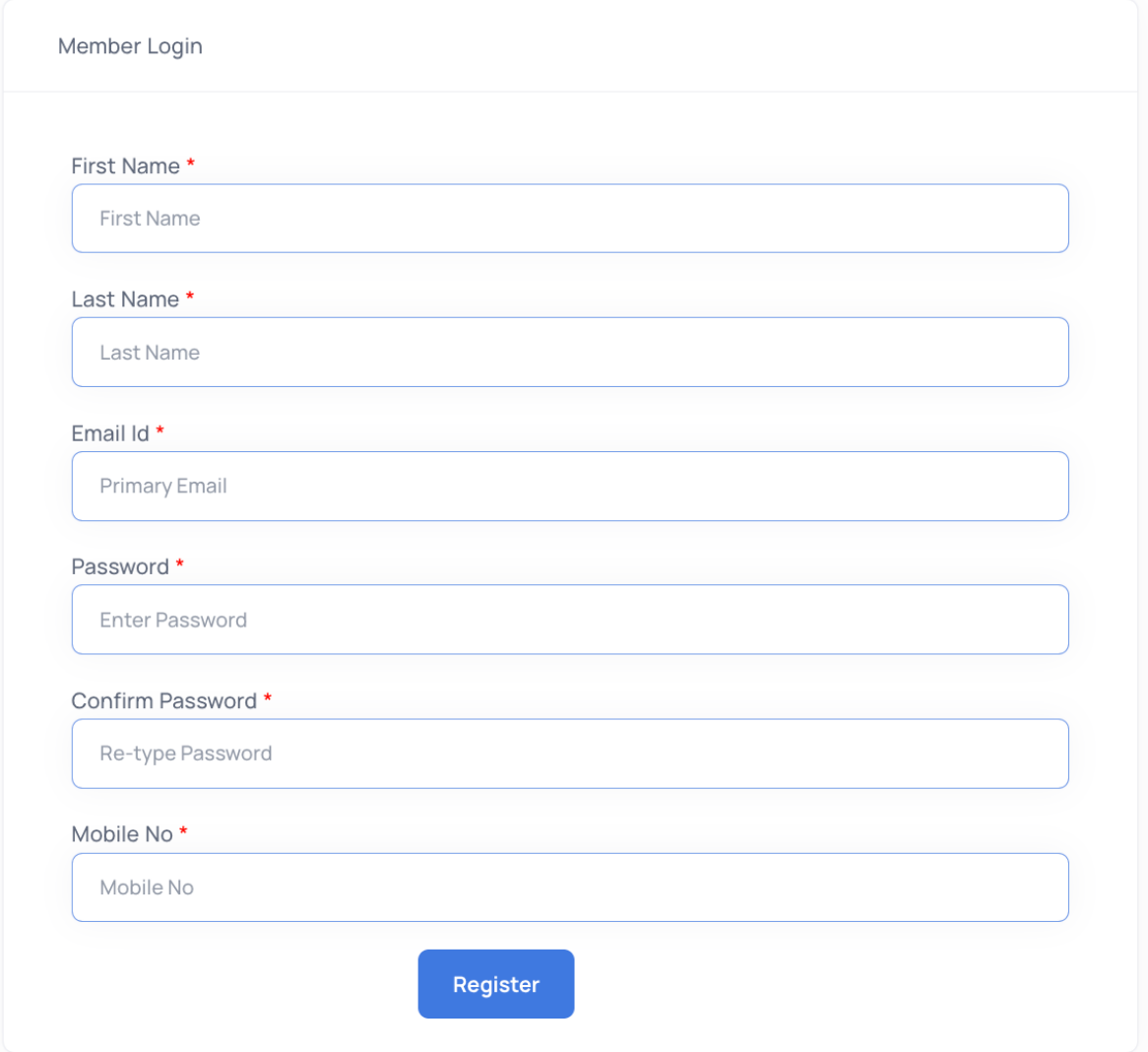

4. Check the Verification email in the inbox, spam etc., with subject "Verify Email" and click the Verify Email button

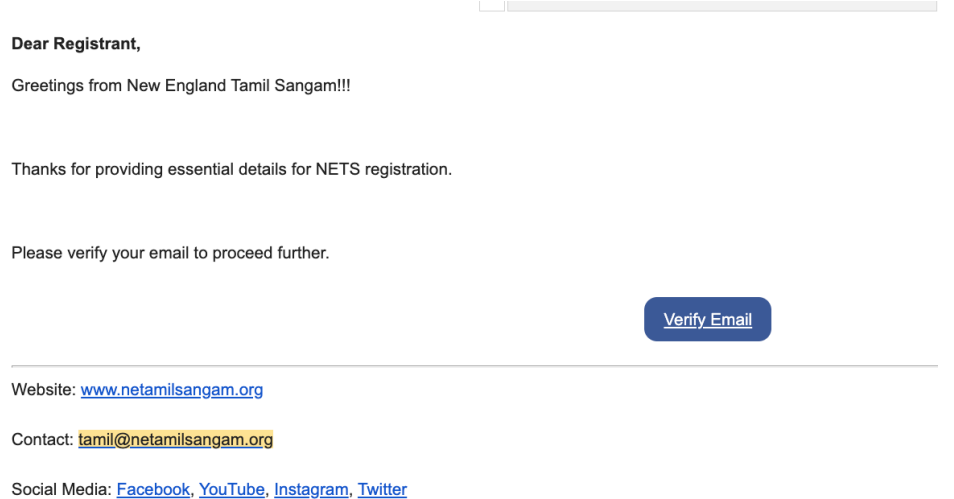

5. Login to the Member Application (https://events.netamilsangam.org) with Verified email and password

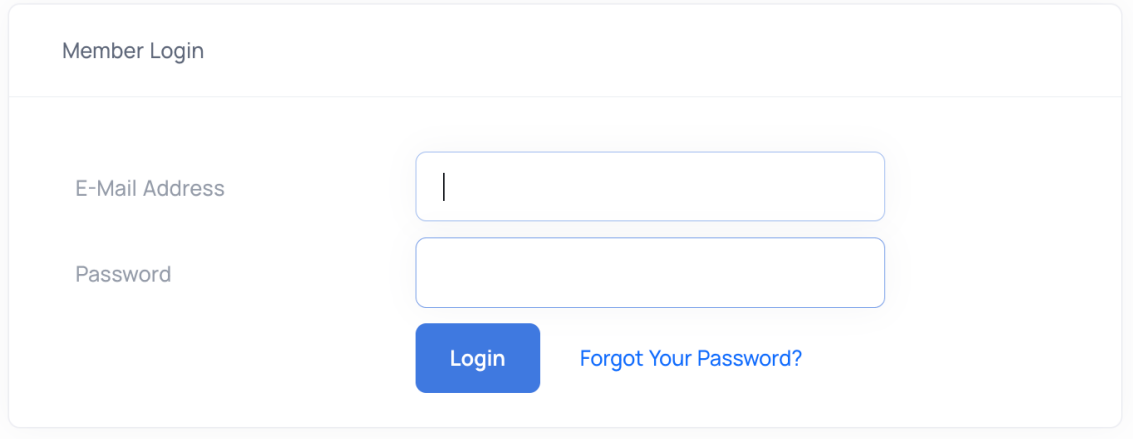

# **Instructions on how to become NETS members using the registered email in the new website:**

1. Open website https://www.netamilsangam.org and Select "Login Membership" in the Membership menu

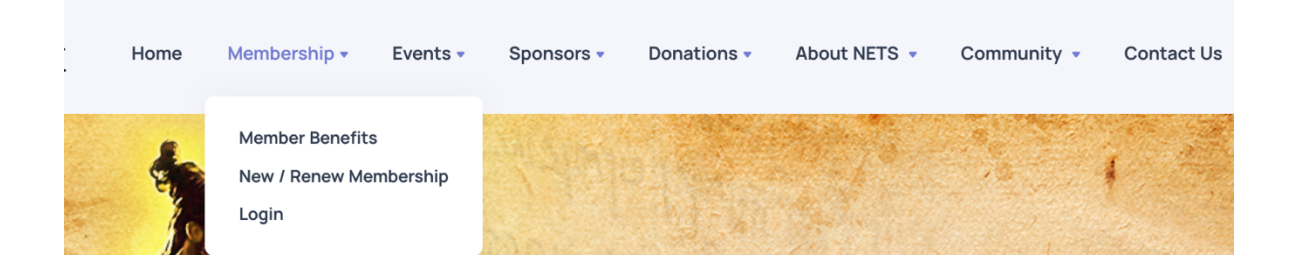

2. Login to the Member application(https://events.netamilsangam.org) with email and password and choose "Membership" in the left menu

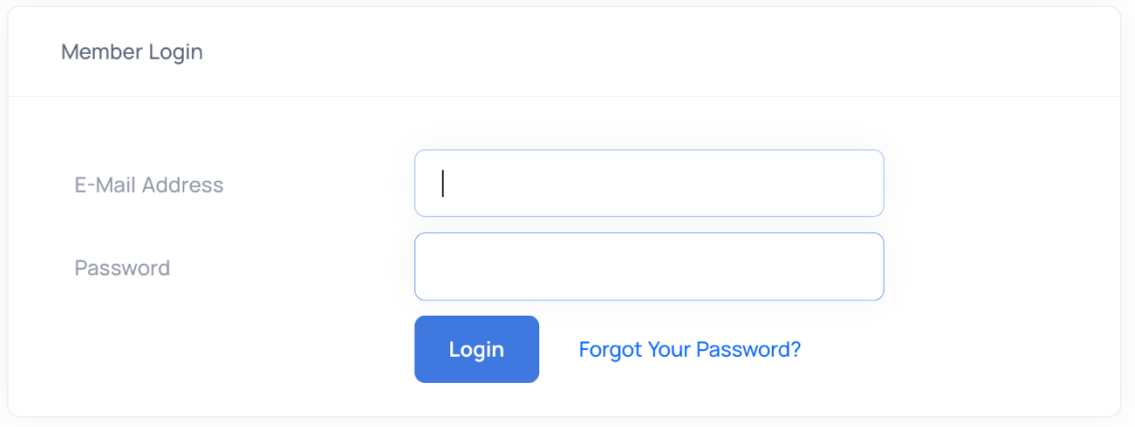

3. Choose the Membership appropriate for you and select shopping cart icon

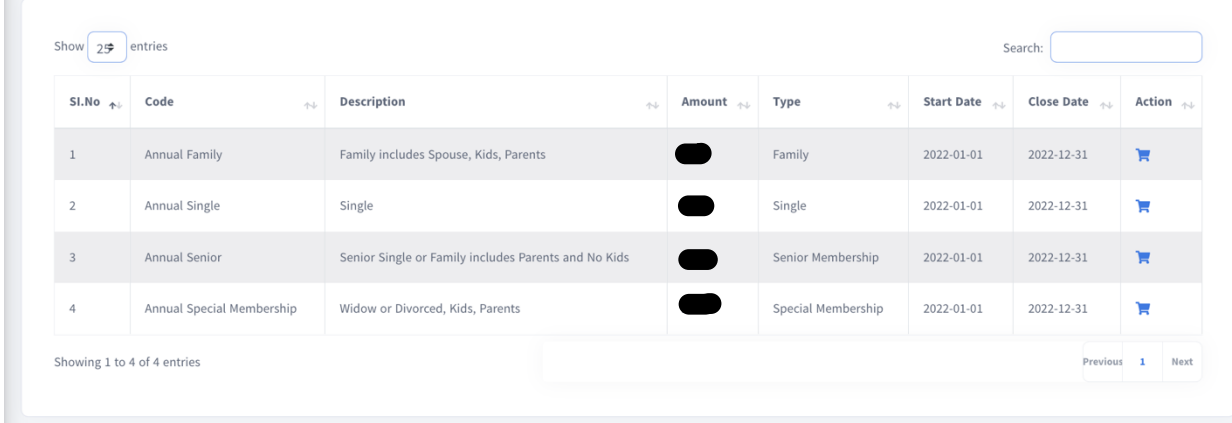

4. Update your details and family details based on the type of membership

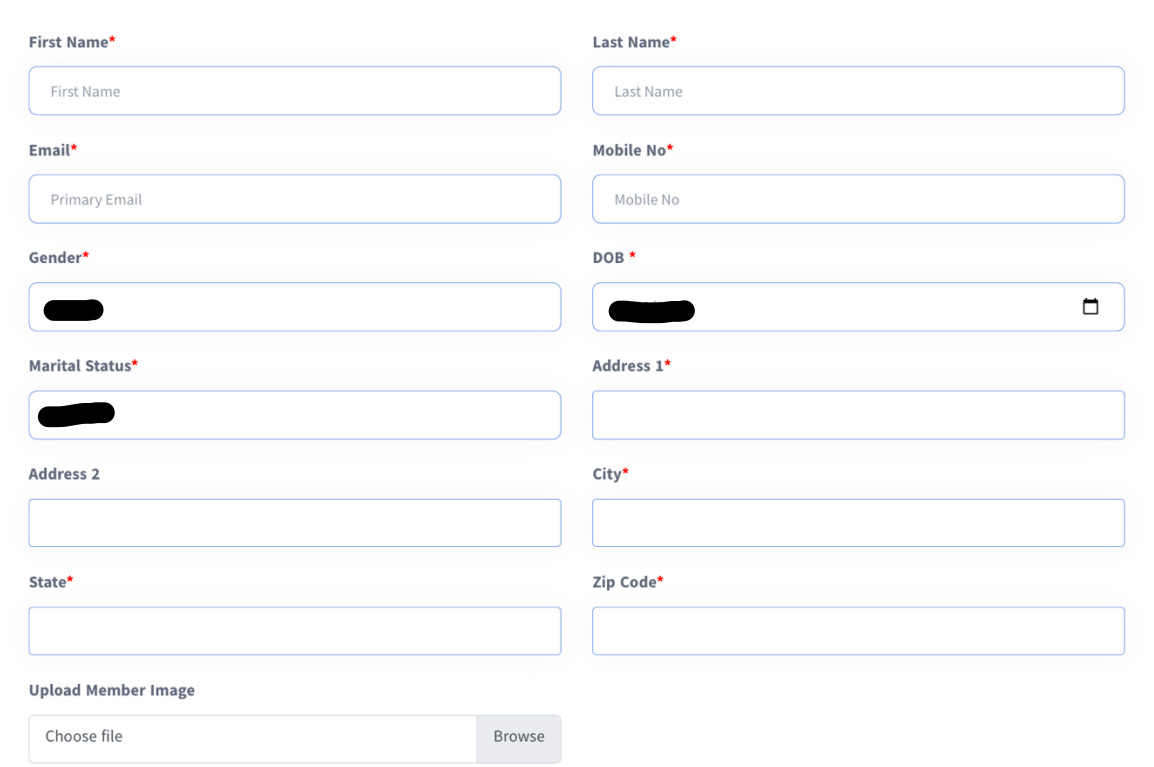

- 5. Complete the Membership using the registered Paypal or Paypal guest payment
- 6. Start enjoying the discounts for the events and programs from the NETS.

If you didn't include any family during the registration or want to make modification, you can choose "Family members" in the left menu and modify the existing family or add Family members

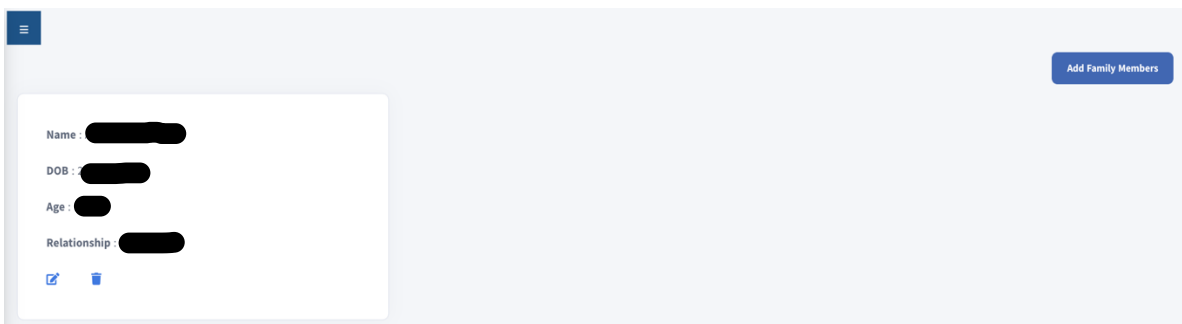

## **Instructions on how to register for Event - buy Entry Ticket, Food Ticket & Competition:**

1. Open website https://www.netamilsangam.org and Select "Events > Upcoming Events" and choose the event you want to

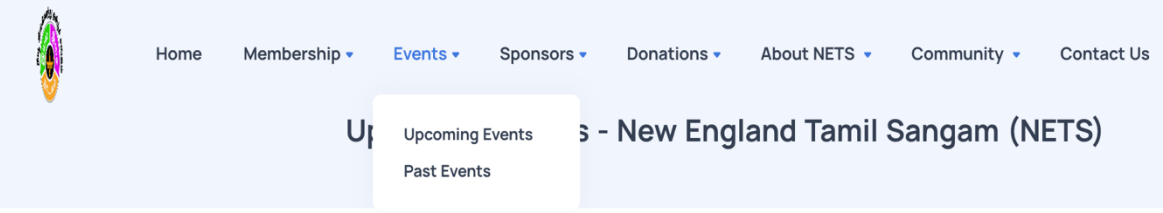

2. Login to the Member Application (https://events.netamilsangam.org) with using your registered email and password

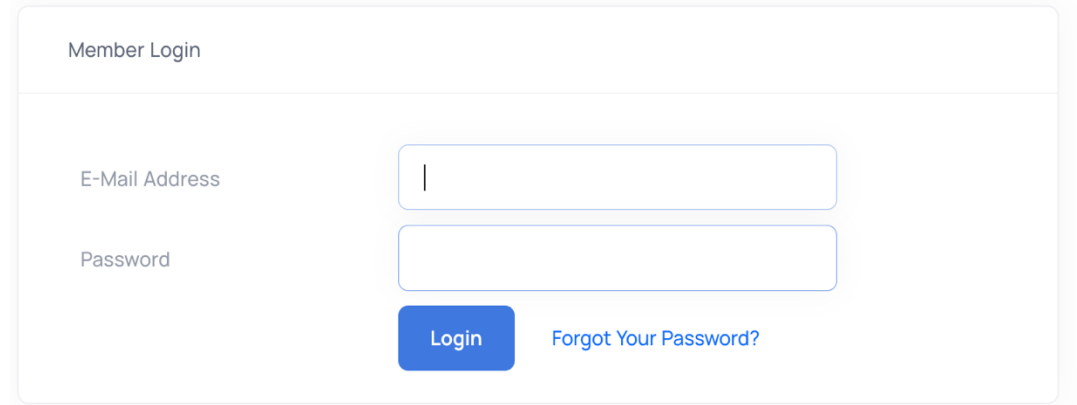

3. After login to application, select "Events" in the left Menu, you will see the Upcoming event and click "Register" to continue event registration

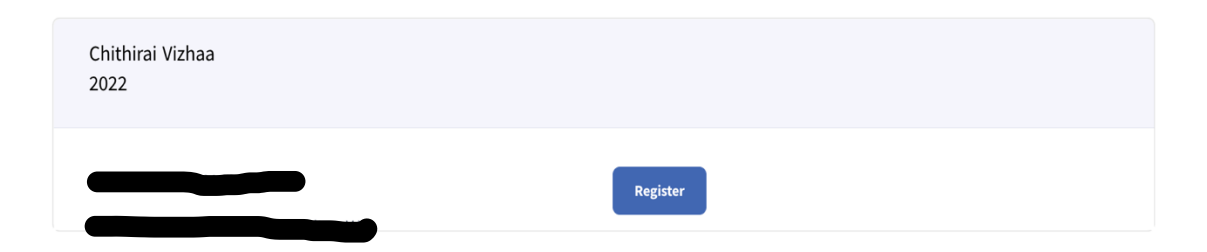

4. Input number of kids and adults will be joining the Event from your family and Click Next

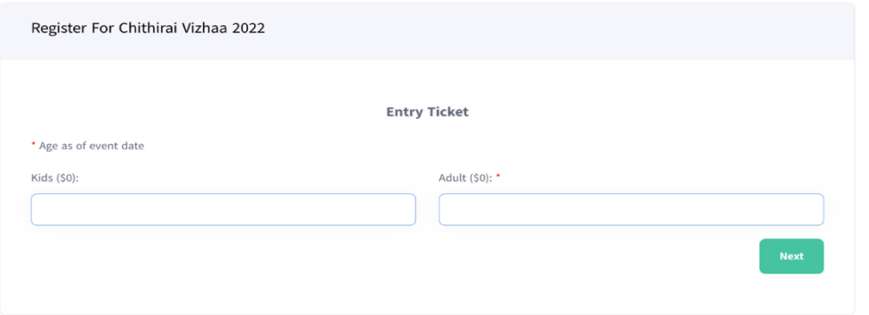

5. Input number of kids and adults for the Food Tickets purchase, once it is enabled/opened on the website,

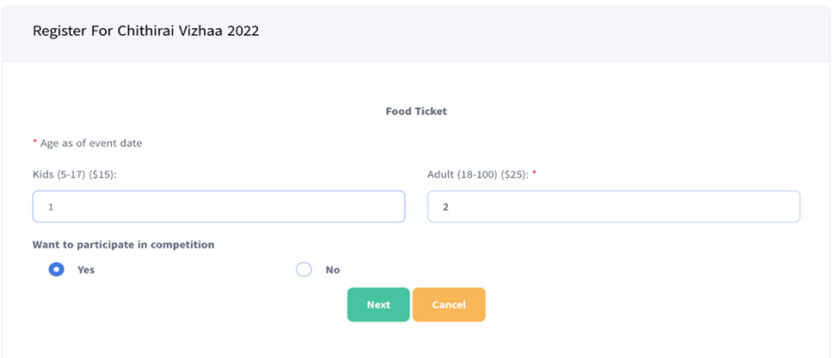

6. Only NETS member can register for the competition, once you have selected the competition and added participants, click Submit for the payment.

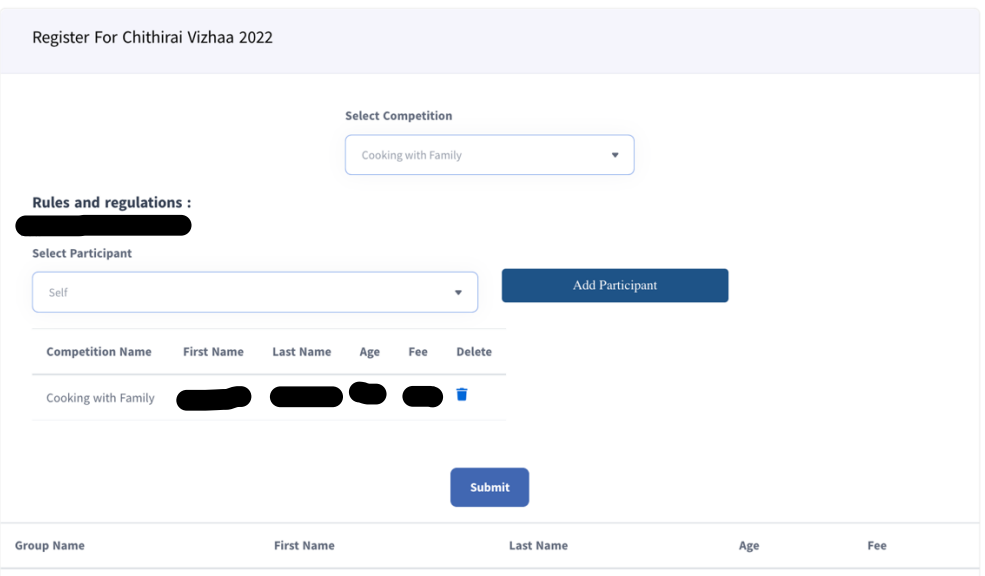

7. Review the details and submit, it will redirect you to PayPal payment system and once your payment is completed, you will get email with the payment and registration details.

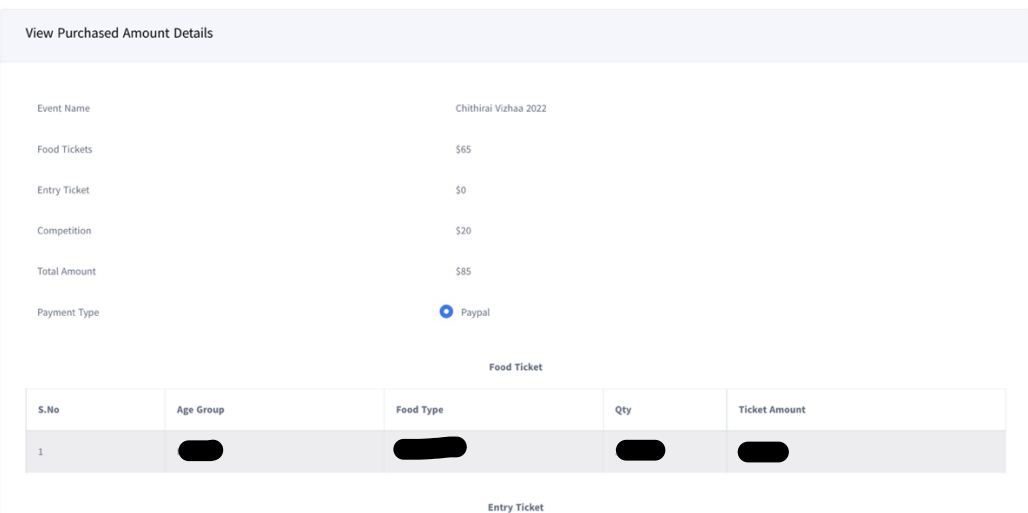

8. Once you have registered for the Event, next time you can select the "My Events" in the left menu to view or add Entry Ticket/Food Ticket/Registrations.

## **Instructions on how to Sponsors/Sponsorship for NETS Events**

1. Open website https://www.netamilsangam.org and Select "Events > Upcoming Events" and choose the event you want to

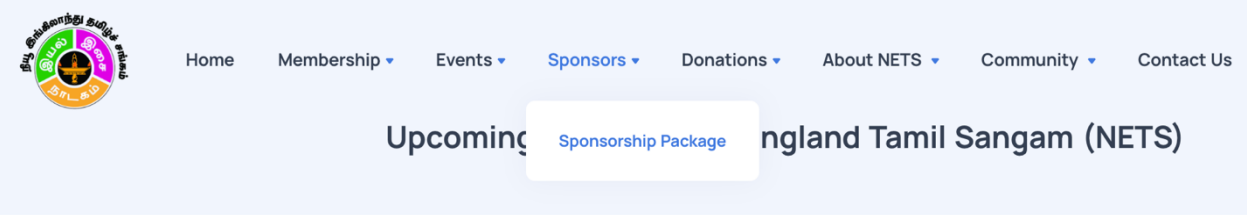

- 2. Login to the Member Application (https://events.netamilsangam.org) with using your registered email and password.
	- a. If your email is not registered before in the old NETS Website follow the instructions from this topic before login, **Instructions on how to register the email in the new website**
	- b. If your email is registered before in the old NETS website, follow the instructions from this topic before login,

**Instructions on how to re-register the email used in the old website, in the new website**

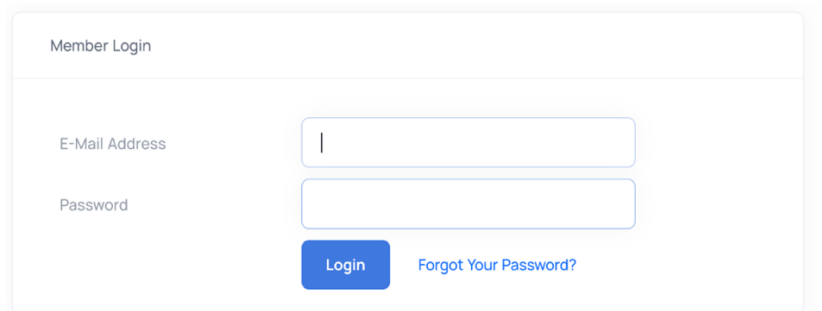

- 3. After login to application, select "Sponsors" in the left Menu, select type of sponsorship "Event" or "General",
	- a. For event, choose the event in the Sponsorship drop down and choose the event name and package you are interested and select Add

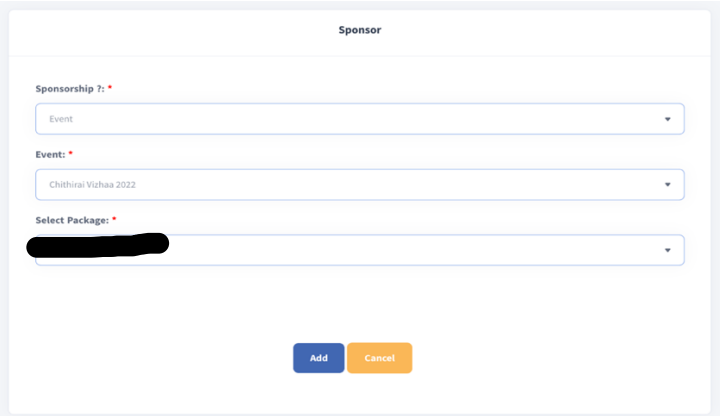

b. For general, choose the general in the Sponsorship drop down and choose the package you are interested and select Add

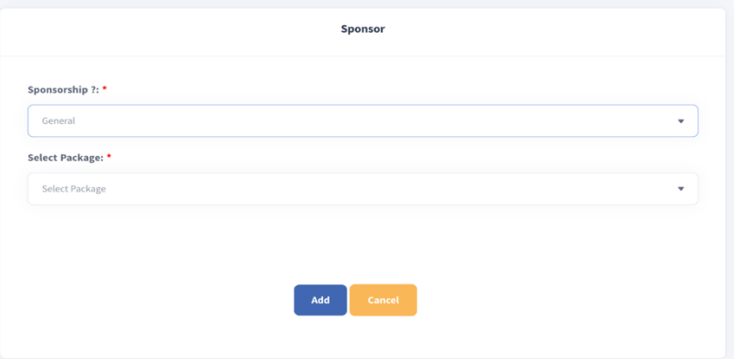

4. After you have chosen the packages, you will redirected to Paypal payment. Once the transaction is complete, you will get email on the sponsor registration and payment.

### **Instructions on how to Donate for NETS:**

1. In the www.netamilsangam.org, select Donations > Donation Options and select registered user or non-registered user

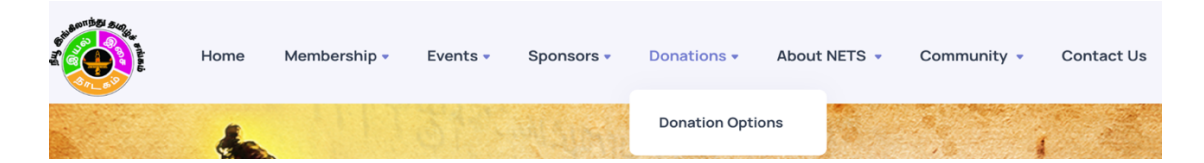

2. For non-registered user, provide the following information and submit your payment (skip 3 & 4)

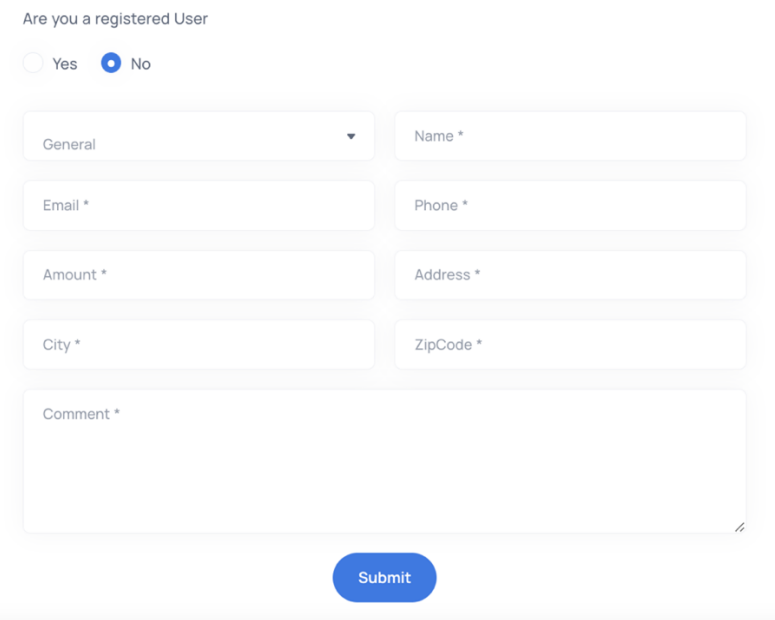

3. For registered users only, Select Click here to go to member application

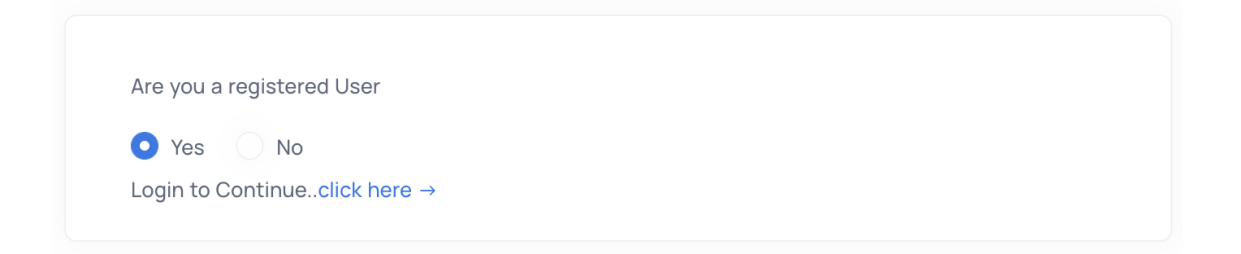

4. Login to the Member Application (https://events.netamilsangam.org) with using your registered email and password

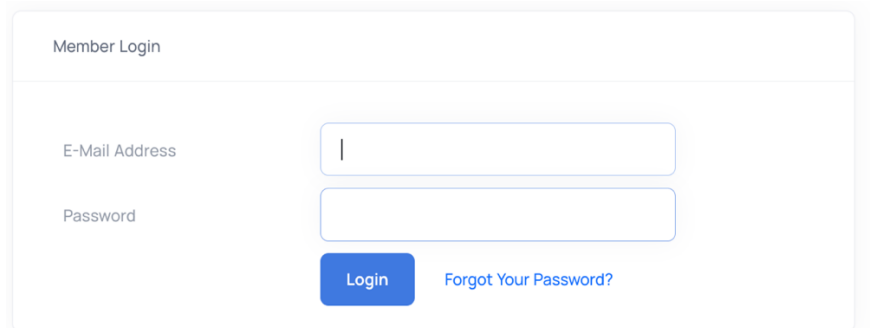

5. After login to application, select "Donations" in the left Menu, choose "General" or "Campaign" from "Donations for" and fill in all information and click "Donate"

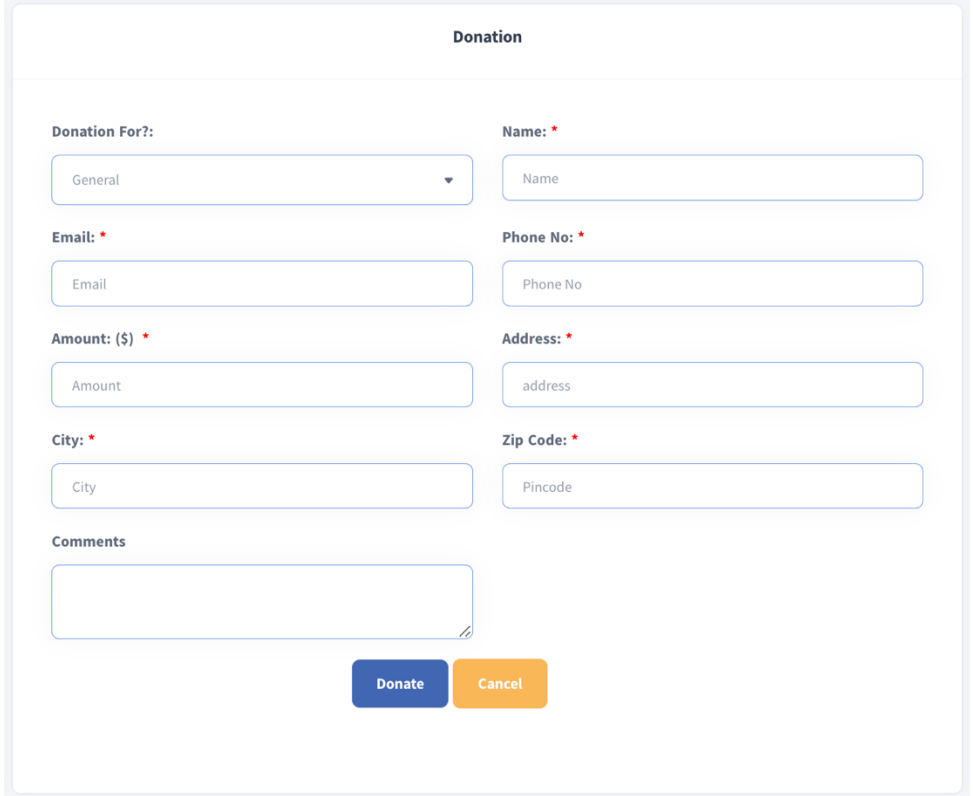

6. After you have chosen the donate or submit button, you will redirected to Paypal payment. Once the transaction is complete, you will get email on the donations and payment.

# **Instructions on how to register for Volunteers:**

- 1. You can register directly from the Home pages or from the member application
- 2. To register directly from the Home page, Choose Community > Youth Volunteers from the Menu and you need to be 18 or older to register yourself as the volunteer

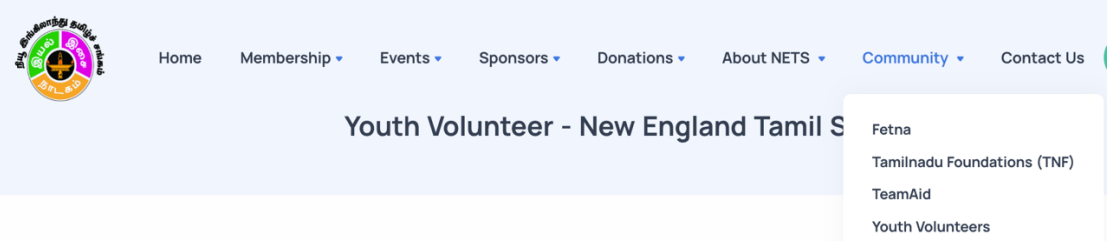

3. Provide your details to register as Volunteer and submit

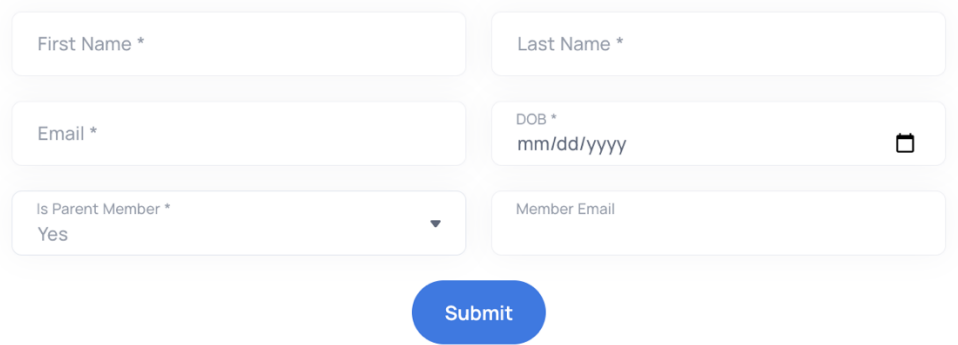

4. To register your family members, Open website https://www.netamilsangam.org and Select "Login Membership" in the Membership menu

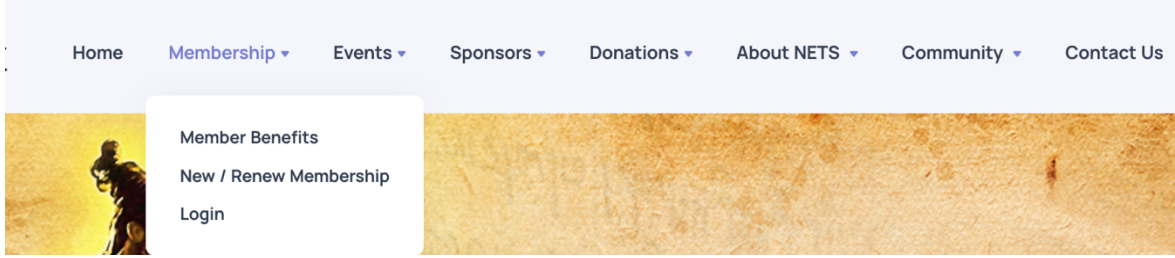

5. you can Login to the Member Application (https://events.netamilsangam.org) with using your registered email and password

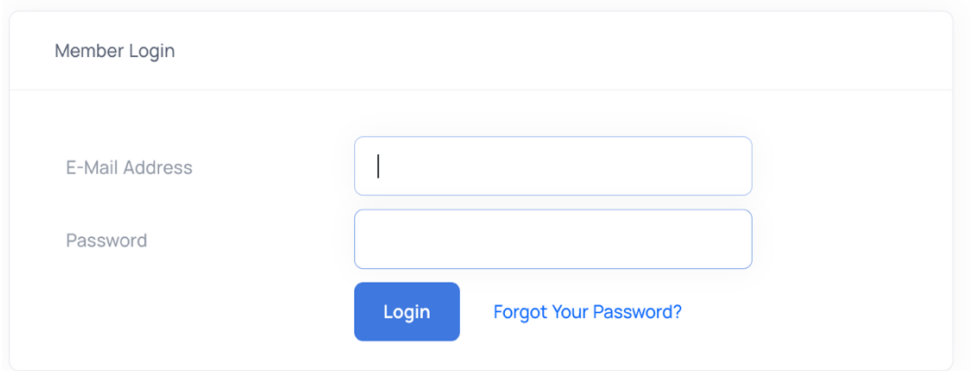

6. After login to application, select "Enroll for Volunteers" in the left Menu, choose whom to be volunteering, general vs event, date of birth, youth volunteer and others and select submit.

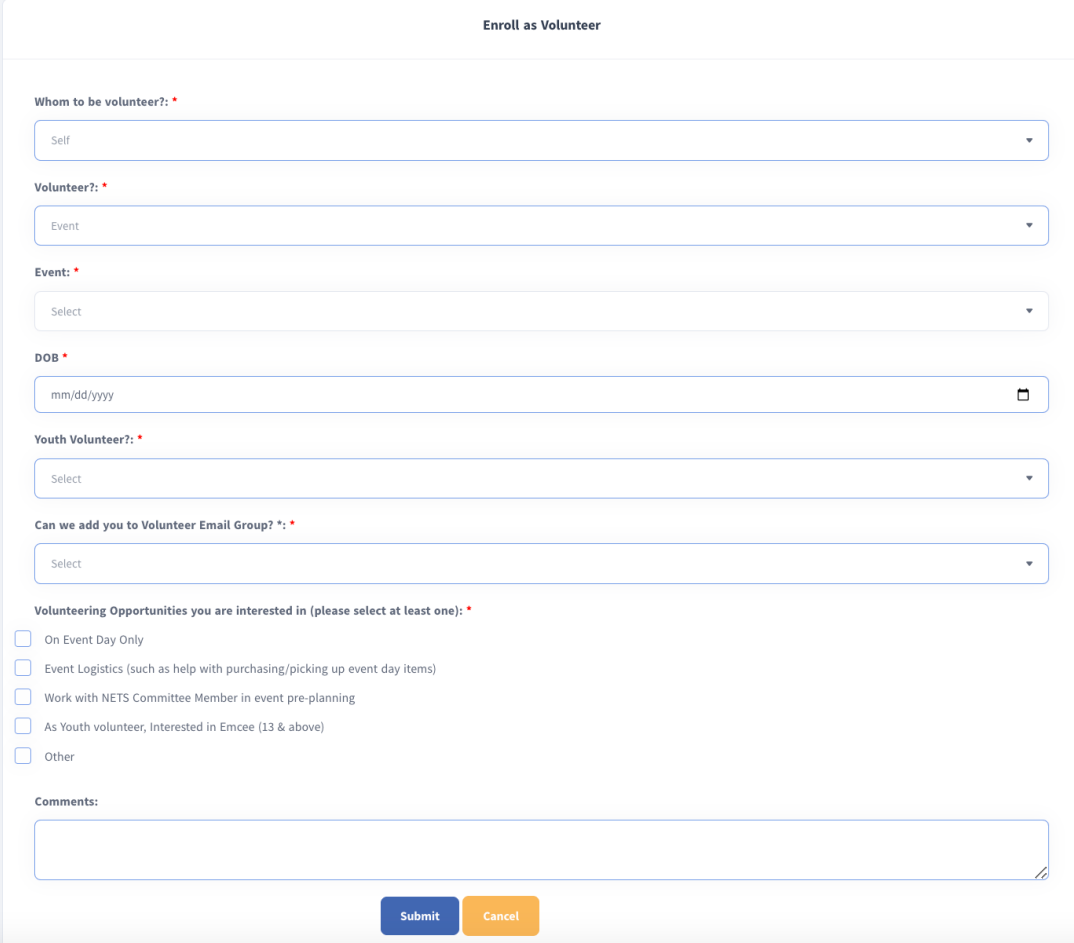

7. Once submitted, you will get email on the Volunteer registration details.

# **For Payment Failure during Event Registration:**

If your payment failed during entry ticket, food ticket or competition purchase, follow these steps to complete the transaction

1. Select My Events in the Left Menu and Choose View option in the Event in which your transaction failed

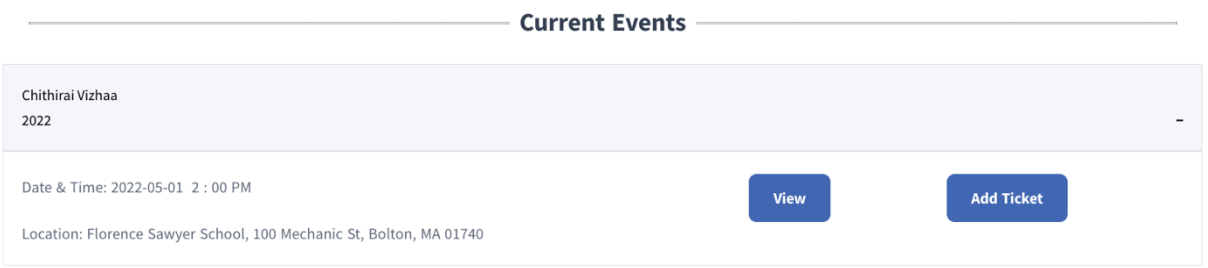

2. You will see pending payment for the Entry/Food/Competition.

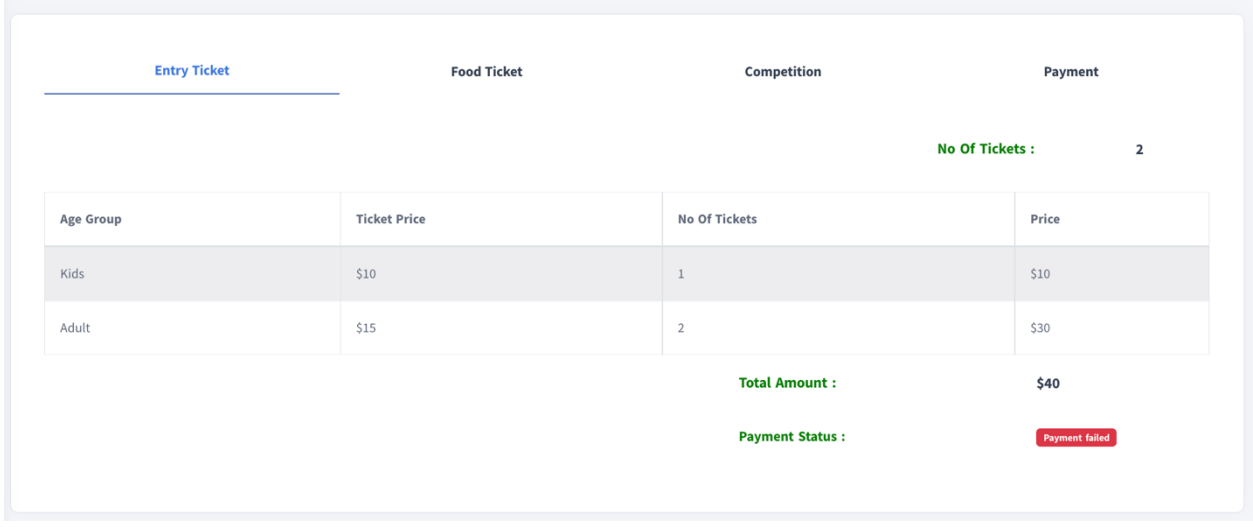

3. Choose Payment tab and Select the Pay button to complete the payment.

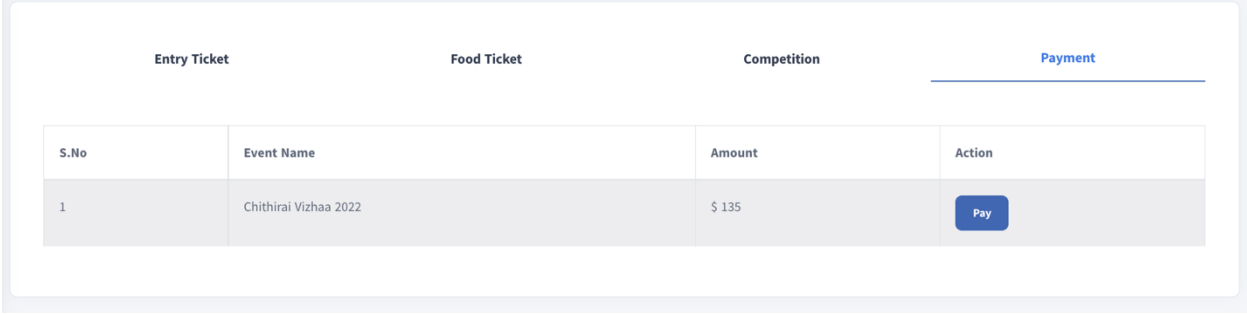